# **Lock and Register Loan**

**GSFA** 

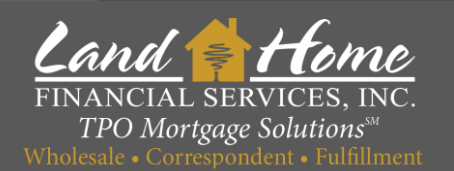

 $\bullet$ 

 $\bullet$ 

 $\bullet$ 

 $\bullet$ 

 $\bullet$ 

 $\bullet$ 

This process will register and request the  $1^{st}$  &  $2^{nd}$  mortgage lock

## **Lock Request – Step 1**

- 1. Click: "Conditions"
- 2. Locate "Request Lock Specialty DPA (GSFA) Wholesale" and Click Start

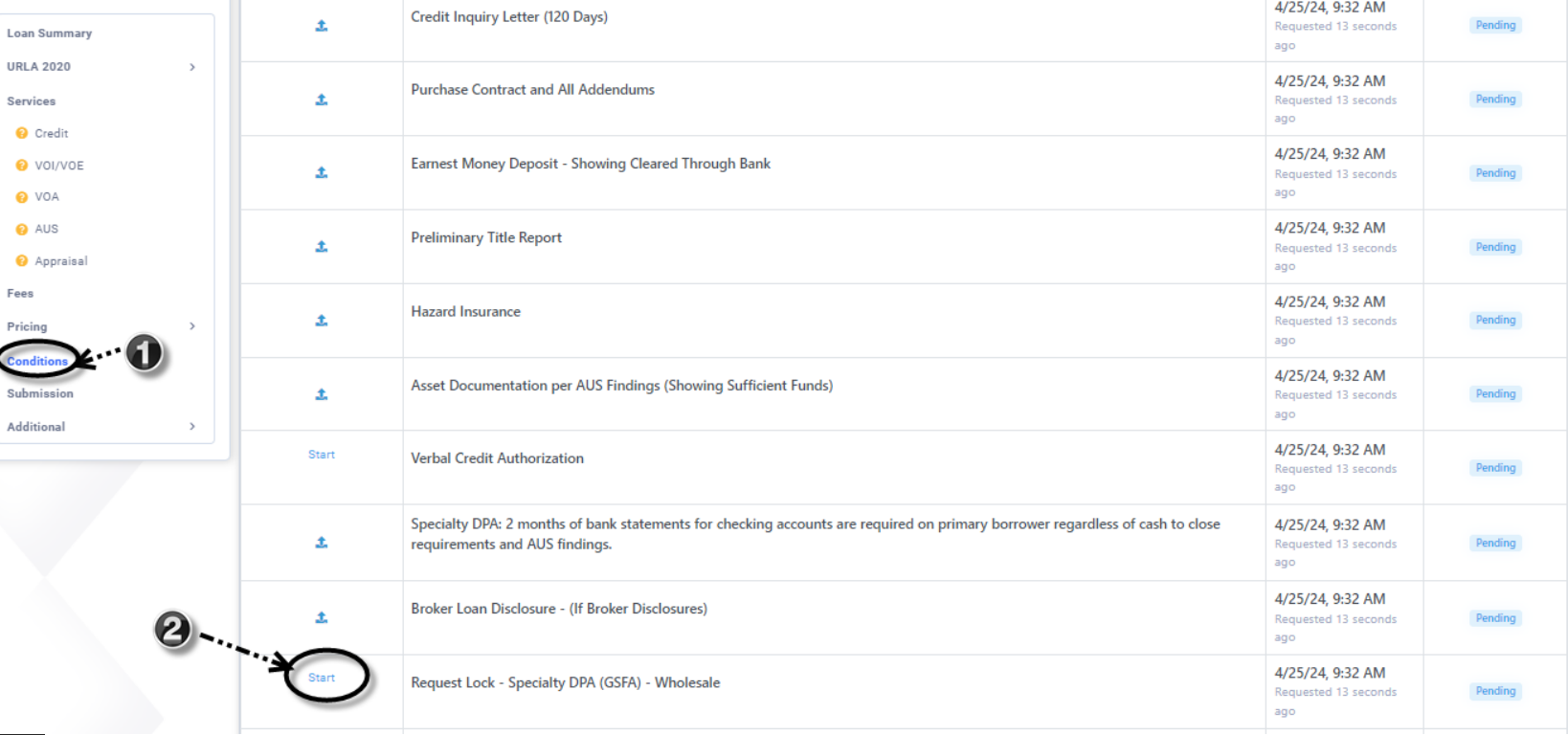

**First Mortgage** 

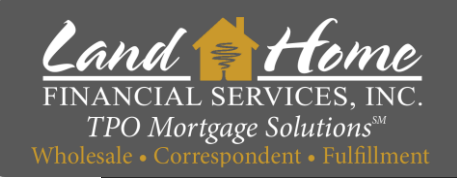

## **Lock Request – Step 2**

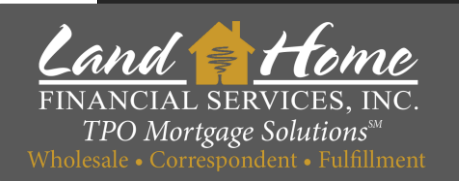

### 1. Click on Start Document Generation

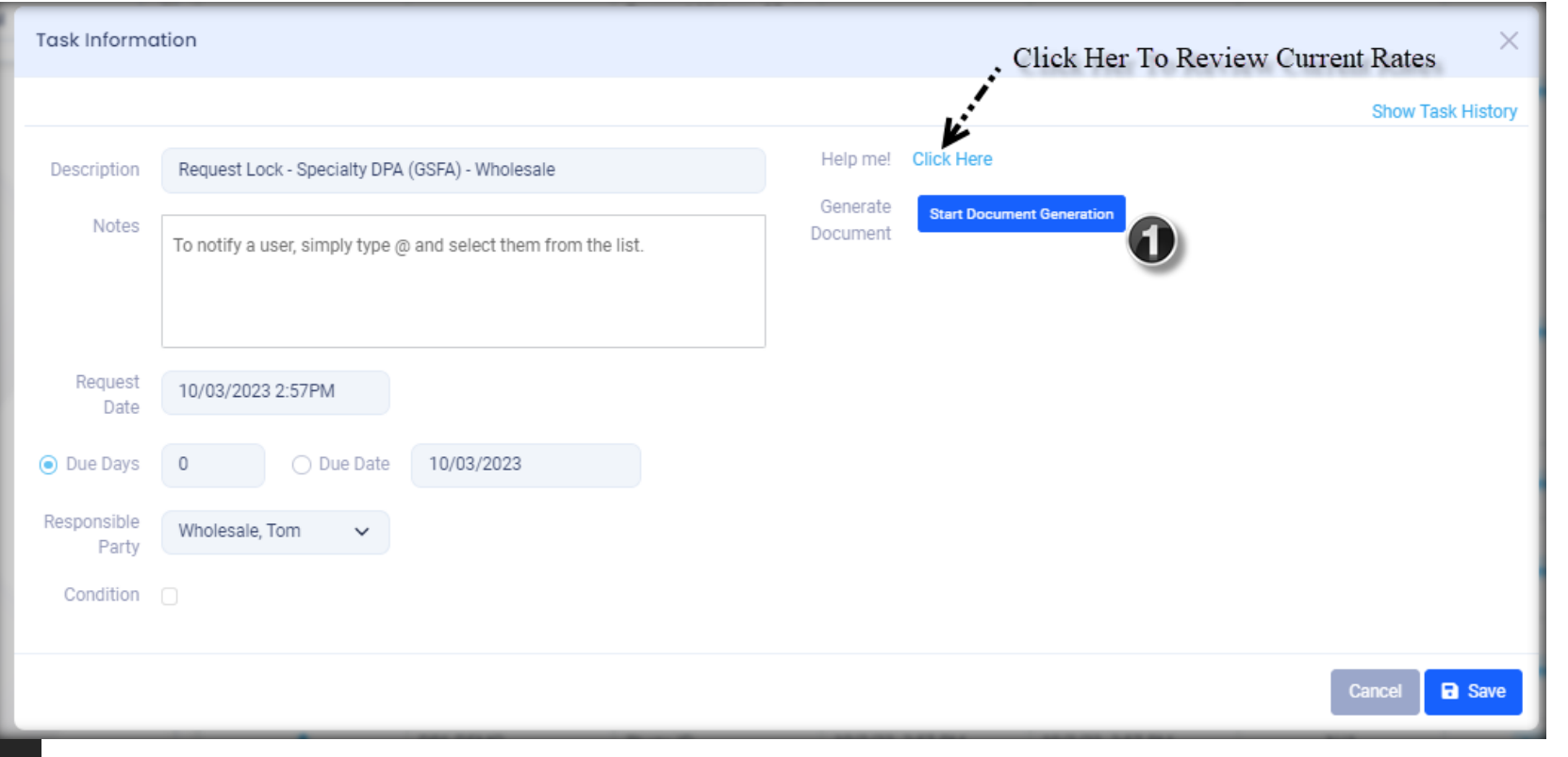

## **Register Loan - Step 3**

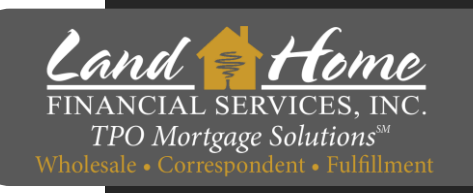

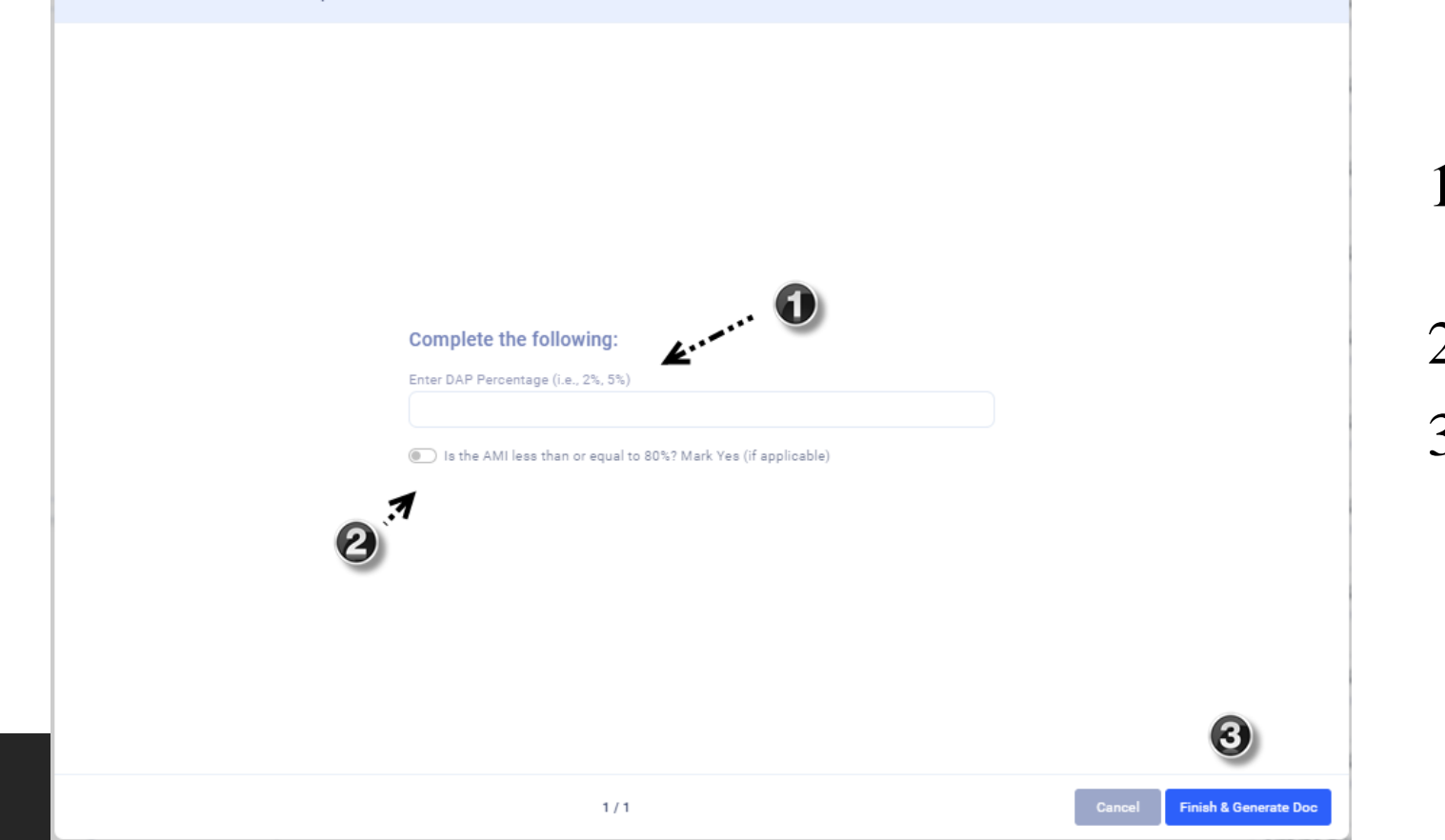

- 1. Enter term of DPA Second Percentage
- 2. Select AMI
- 3. Click Finish

**First Mortgage** 

This will register and lock the First Mortgage based on the 3.4 file uploaded and will register and lock the Second Mortgage.

**Task Document Generation Template** 

• User will receive a lock confirmation no later than 24 hours

**Lock Confirmation**

• Registration and Lock must be completed by 2:00pm PST to guarantee rate Home Land

**Dealer** 

Borr

City.

Tax

#### **LOCK CONFIRMATION**

FINANCIAL SERVICES. IN **TPO** Mortgage Solutions<sup>®</sup> Wholesale . Correspondent . Fulfillment

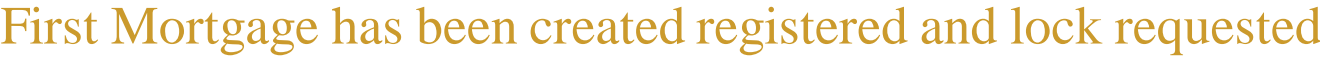

#### Loan Number

487447

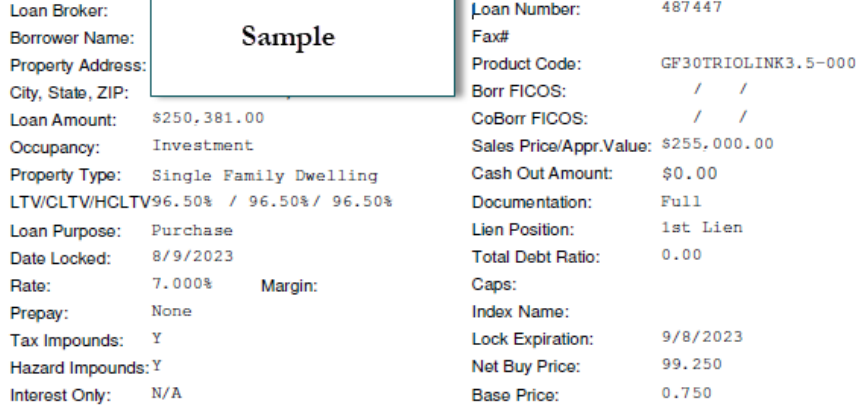

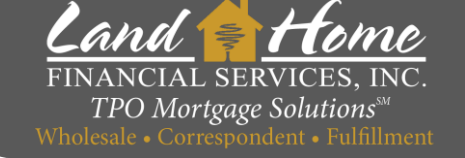

#### **First Mortgage**

#### 4/25/2024 Wholesale Division

## **Lock Confirmation in DASH**

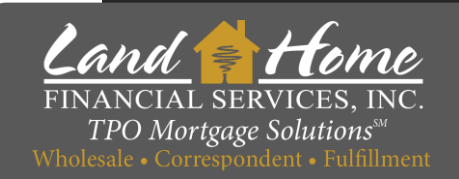

**Wheat Ridge** 3170 N Harlan St Address **File Created Loan Status**  $\sim$ Loan Number Correspondent Channel **Loan Summary URLA 2020 Services** Fees **Pricing Conditions Submission Additional** Change of Circumstance **O** Escalation History O Loan Docs O Internal Contacts O Key Dates O Loan Activity

**DPA DEMO** 

- 1. Click on: "Additional"
- 2. Click on: "Loan Docs"
- 3. Click on: Down Arrow next to "Lock Confirmation"

**First Mortgage** 

Loan Image - Lock Confirmation

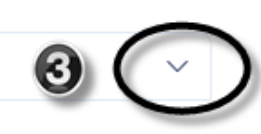

# **Questions**

### Thank you!

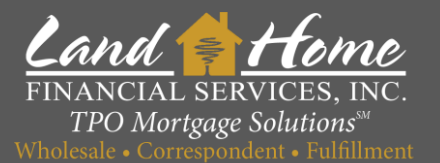

For additional questions, please contact your Account Executive.

Wholesale Division